## 學生宿舍外宿請假線上申請流程

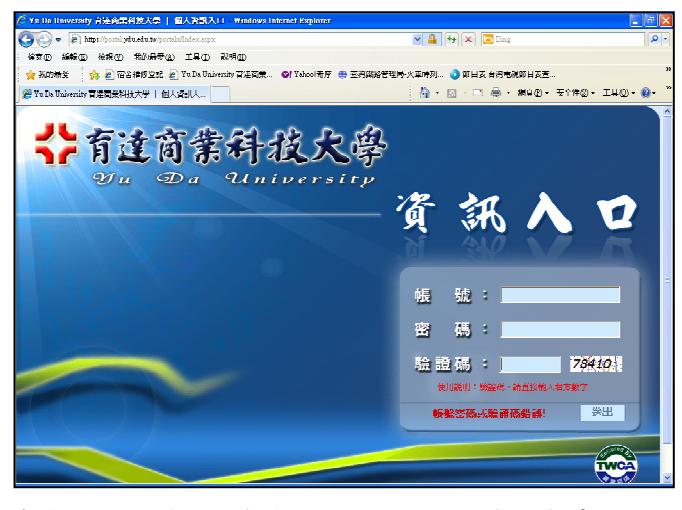

步驟一:進入資訊入口,登入帳號密碼 步驟二:點選電子表單

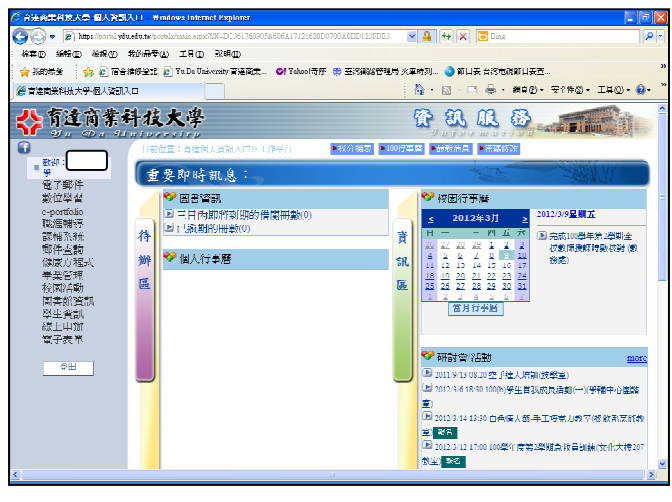

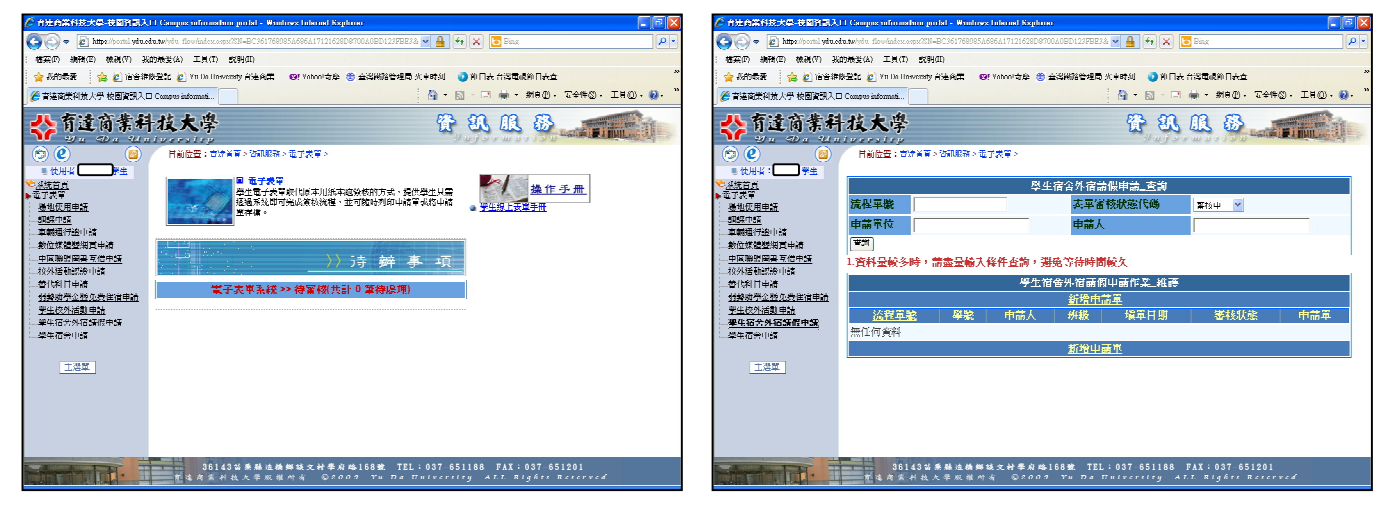

步驟三:點選學生宿舍外宿請假申請 步驟四:點選新增申請單

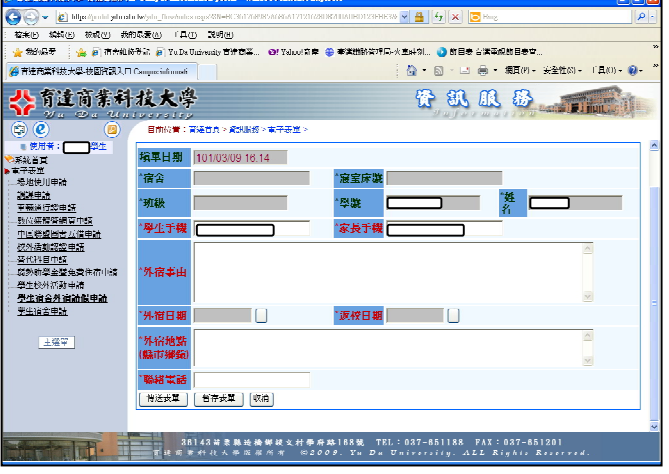

步驟五:填寫完資料並傳送表單